# **Neue Fernsteuerung für ICOM-Transceiver**

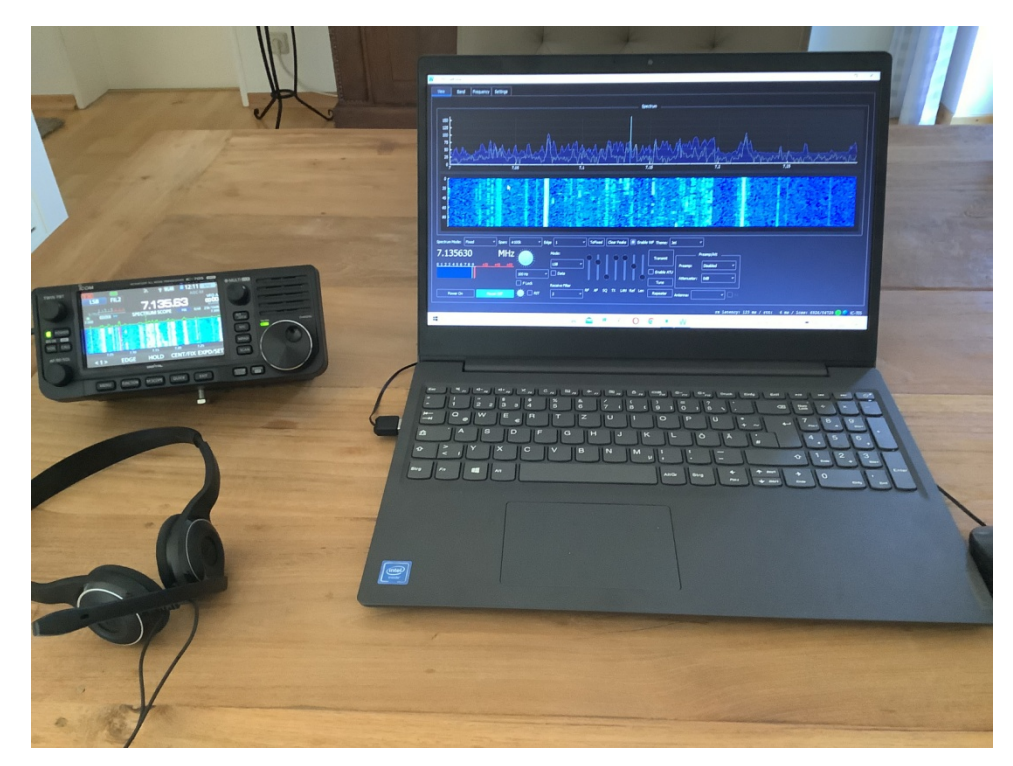

## **Bild 1: Fernbedienung des IC-705 mit der Software "wfview"**

"wfview" ist eine neue Software, zur einfachen Fernsteuerung von Icom-Transceivern **(1)**. Das Besondere am Programm ist die Open Source Lösung (jeder kann mitmachen) und das die Software kostenfrei zur Verfügung gestellt wird. Nachfolgend beschreibe ich die Installation der Software im Zusammenspiel mit einem Icom IC-705.

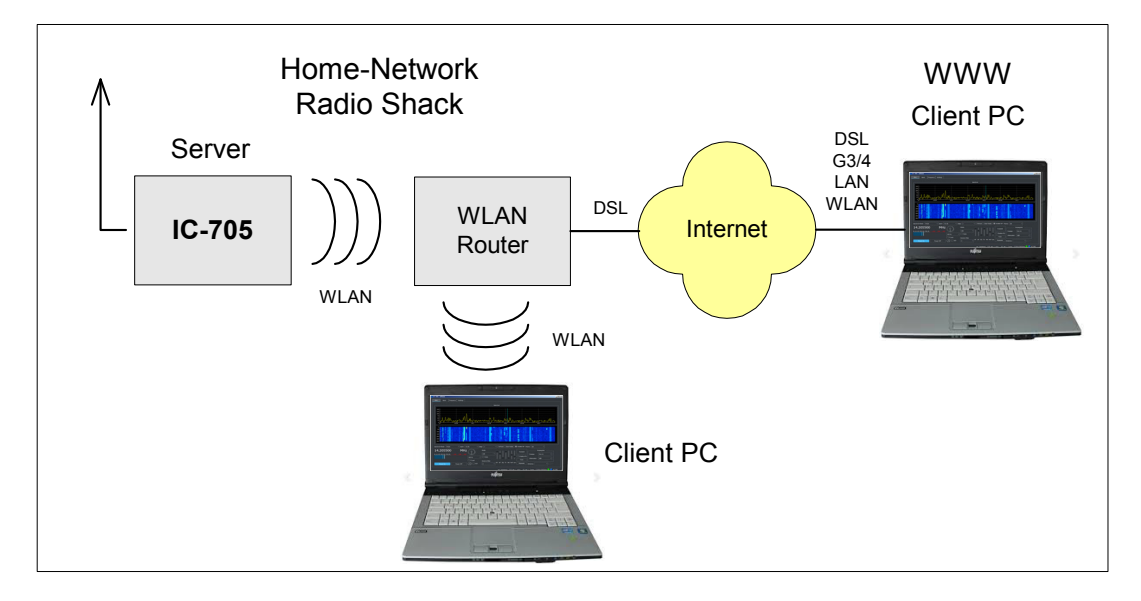

## **Bild 2: IC-705 in Verbindung über WLAN-Router zu Clients**

# **Voreinstellungen am IC705**

Der IC-705 (IC-9700, IC-7850, IC-7610) verfügt bereits über einen integrierten Server und eine WLAN-Schnittstelle, wodurch sich seine Fernsteuerung erheblich vereinfacht. Zunächst muß der IC-705 mit dem heimischen WLAN-Router verbunden werden **(Bild 2)**. Dazu am IC-705 unter *Menü -> Set* auf *WLAN* gehen und dort *WLAN* auf *ON* schalten. Weiterhin unter *Connection Settings -> Access Pont*

das Password des heimischen Routers eintragen. Nach erneutem Start, verbindet sich der Router automatisch mit dem IC-705 und die vom Router vergebene DHCP-Adresse erscheint im Menü "Connection Settings", im Beispiel 192.168.178.58 **(Bild 3)**. Diese IP-Adresse notieren!

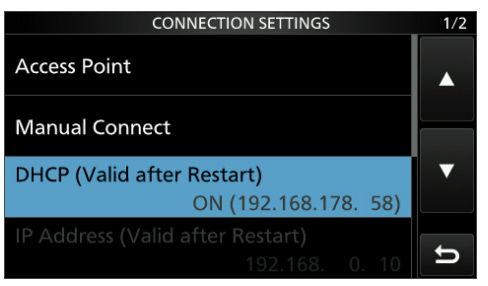

#### **Bild 3: IC-705 in Verbindung mit dem WLAN-Router; Adresse: 192.168.178.58, Port: 50001**

Im Menü des IC-705 dann noch die folgenden Einstellungen vornehmen: WLAN Set -> Connect Settings -> DHCP: ON WLAN Set -> Network Name -> Network Name (z.B. Werner) WLAN Set -> Remote Settings -> Network Control: ON WLAN Set -> Remote Settings -> Internet Access Line: FTTH WLAN Set -> Remote Settings -> Network USER1 -> Network User1 ID -> (z.B. user1), Network User1 Password (z.B. dc4ku1729) WLAN Set -> Remote Settings -> Network User 1 -> Network User 1 -> Administrator: YES

#### **Software installieren**

Die aktuelle "wfview.exe" für Windows (x86), Linux oder MacOS von https://wfview.org/download/ herunterladen und starten. Unter *Settings* müssen lediglich die Daten im rot umrandeten Feld **(Bild 4)** eingetragen werden: Radio IP Address: z.B. 192.168.178.58, Radio Control Port: 50001 und unter Username und Password die gleichen Daten eintragen, wie zuvor in den *Connection Settings* des IC-705. Zusätzlich noch den Punkt *Connected over LAN* einschalten. Abschließend die Einstellungen über *Save Settings* und *Exit Program* abspeichern.

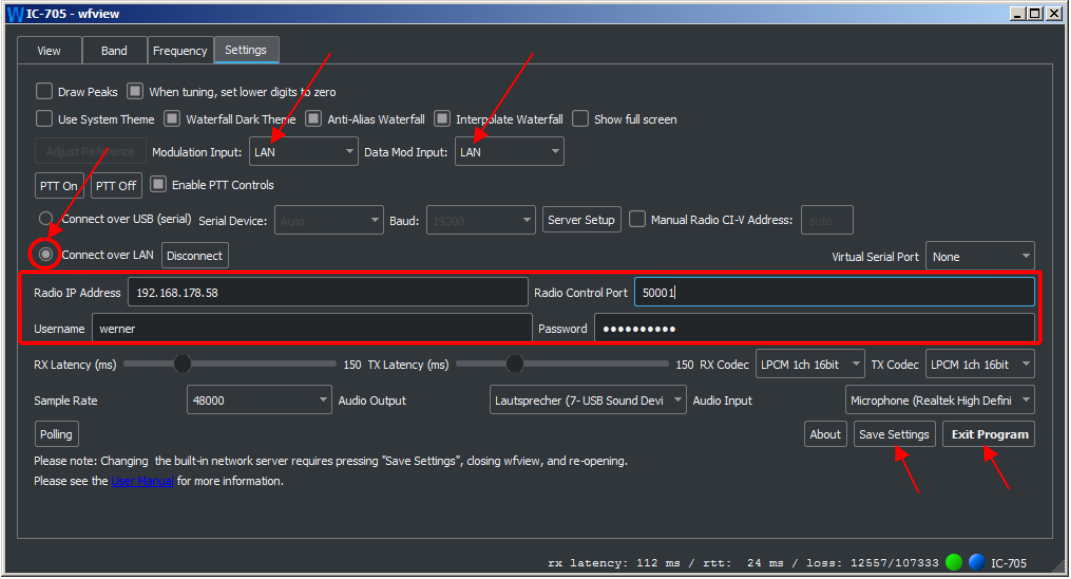

**Bild 4: Wfview-Settings mit den erforderlichen Eingaben: Radio IP 192.168.178.58 und Port 50001** 

Nach erneutem Start und Klick auf *Power on* öffnet sich das Programm **(Bild 5**) und der IC-705 kann von allen PCs/Notebooks im heimischen Netzwerk (Radio Shack), auf denen die Software installiert ist, ferngesteuert werden.

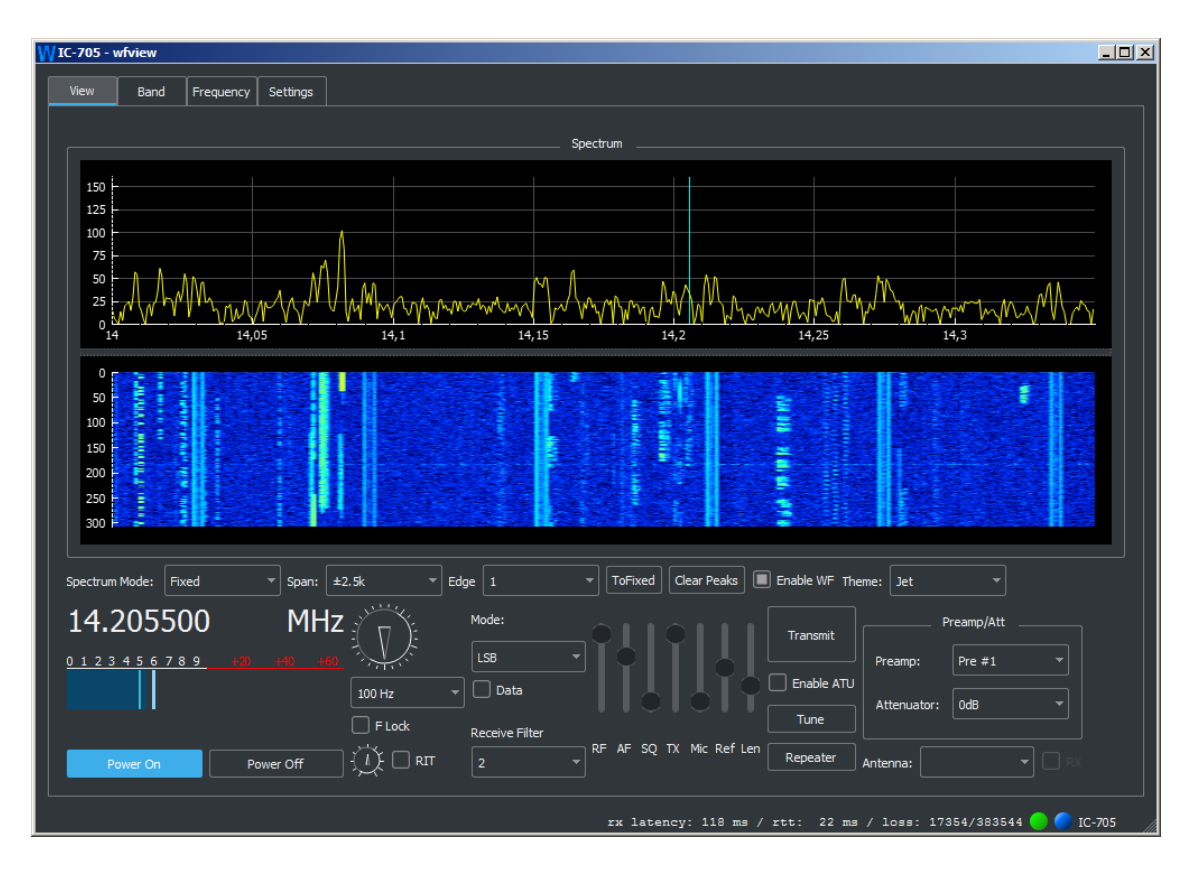

#### **Bild 5: "IC-705-wfview" gestartet und in Betrieb**

Zur Fernsteuerung des IC-705 ergeben sich drei Möglichkeiten:

- a) über die IP-Adresse des IC-705 im Heimnetzwerk (hier -> 192.168.178.58),
- b) über die öffentlichen IPv4-Adresse des Routers im Internet (z.B. 91.36.135.113) oder
- c) über eine DynDNS-Adresse im Internet (z.B. xxxx.dyndns.org).

Zur Fernsteuerung des IC-705 aus dem **Internet** (b und c), ist es nur noch ein kleiner Schritt. Im Router müssen dazu unter *Netzwerk -> Freigaben* die Ports 50001 bis 50003 unter TCP und UDP weitergeleitet werden **(Bild 6)**. Als IP-Adresse wird dann nicht mehr die IP des IC-705 verwendet, sondern die "öffentliche IPv4 Adresse" des Routers im Internet. Diese Adresse findet man im Router unter *Internet -> Online Monitor*, bei mir lautet sie z.B. 91.36.135.113. Diesen Wert notieren!

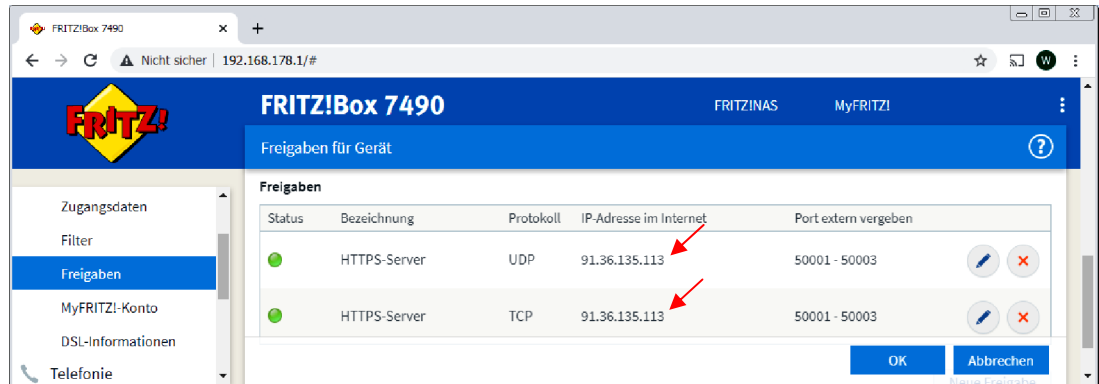

#### **Bild 6: Port-Weiterleitung im Router**

Anschließend wfview öffnen und unter *Settings* anstelle der IP-Adresse des IC-705 die öffentliche IP-Adresse des Routers eintragen (91.36.135.113) und mit *Save Settings* und *Exit* abspeichern **(Bild 7)**.

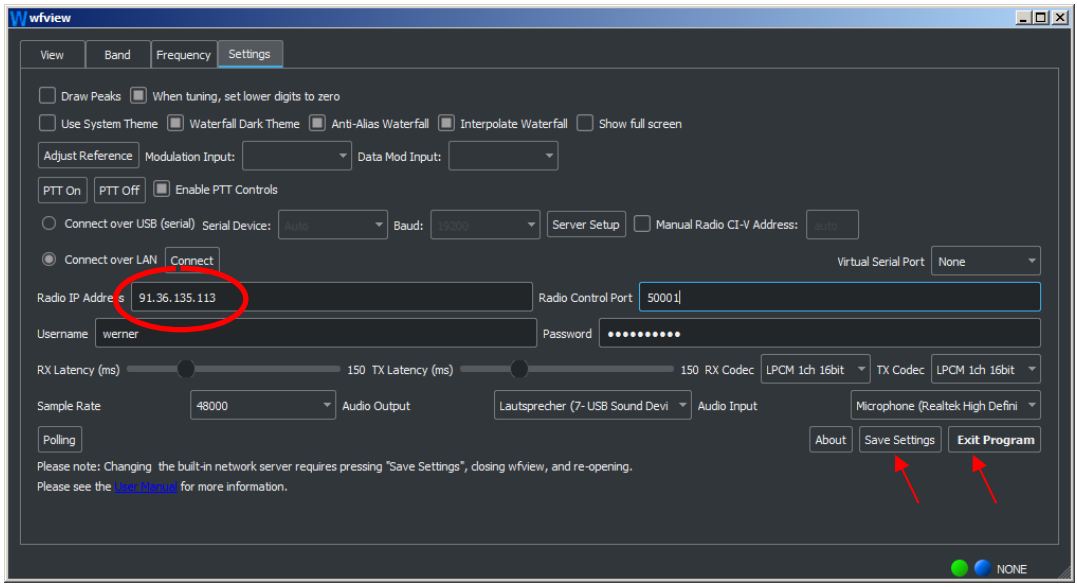

**Bild 7: Unter** *Settings* **die IP-Adresse des Routers und den frei geschalteten Port eintragen** 

Das war's auch schon! Anschließend ist der IC-705 im Heimnetz (lokal) als auch aus dem Internet weltweit fernsteuerbar**.**

Hinweis: Bei Benutzung der öffentlichen IPv4-Adresse des Routers (b) muß bedacht werden, dass der Router diese aus Sicherheitsgründen im Regelfall täglich ändert. Zur Fernsteuerung übers Internet, muß man deswegen die IP des Routers täglich neu ermitteln und im Setting neu eintragen, was etwas umständlich ist. Über *www.dein-ip-check.de* läßt sich die momentan gültige IPv4/6 des Routers ermitteln. Einfacher funktioniert der Zugriff über eine dynamische DNS-Adresse. Hierbei wird der Domain im Domain Name System (DNS) dynamisch aktualisiert. Bedeutet, wenn der Router seine IP-Adresse ändert, ändert sich der Domaineintrag des Servers automatisch mit. Ein Wechsel der Router-IP spielt also keine Rolle mehr, die DynDNS-Adresse bleibt immer gültig. Verfügt man über eine solche Adresse (z.B. von https://www.dyn.com/) trägt man diese unter *Radio IP Address* anstelle der Router-Adresse ein.

Die Einstellmöglichkeiten des IC-705 unter "View" **(Bild 5)** sind selbst erklärend. Nach Klick auf "Transmit" schaltet sich der Sender ein, wobei entweder automatisch das Mikrofon im Notebook/PC verwendet wird oder eine zugeschaltete Hör/Sprech-Garnitur.

Der **Icom IC-7300** läßt sich natürlich auch über wfview fernsteuern. Unter *Settings* müssen dann allerdings noch zusätzliche Einstellungen vorgenommen werden, weil im IC-7300 leider kein Server eingebaut ist und er über keine WLAN/LAN-Schnittstelle verfügt, sonder nur USB. Willi Passmann, DJ6JZ, hat die Installation mit einem IC-7300 unter **(2)** ausführlich beschrieben, so dass keine Probleme auftreten können.

#### **Fazit**

Wfview funktioniert unter Windows 7 bis 10 und liefert im Gegensatz zur Icom Software RS-BA1/2 einen angenehm großen Bildschirm, der sich gut bedienen läßt. Die Open-Source-Software wird von einer Gruppe Spezialisten ständig erweitert und nachbearbeitet. Was in Zukunft noch alles geplant ist, steht unter https://wfview.org/about, man darf gespannt sein!

Werner Schnorrenberg DC4KU 20.10.2021

Literatur:

- (1) **Wfview Homepage** https://wfview.org/
- (2) **Wfview Open Source-Interface für Icom Transceiver, FUNKAMATEUR 11/2021** Willi Passmann, DJ6JFA